## **ESS GUIDE > HOW TO ACCESS YOUR REVIEWER'S PDR COMMENTS**

## Overview

- The annual PDR discussion is recorded separately from your objectives in Self-Service.
- To start the process, you need to generate the review lifecycle and record the PDR discussion date.
- We recommend that you record the discussion date after the meeting takes place.
- You must submit the Review Date screen before the rest of the lifecycle form can be completed.
- After the PDR discussion, your manager can record, save and submit their comments.
- Your manager might wish to share and confirm their comments outside of iTrent before submitting.
- Once their comments are submitted, you will receive an email notification.
- At this point, you can login, view their comments and record, save and submit your own comments.
- You can save your comments and submit them at a later stage. Once submitted they cannot be amended.
- Once the reviewer and reviewee comments have been submitted, the process is complete in iTrent.
- If your reviewer is not your manager, they will not have access to your details via iTrent.
- You can use iTrent to record the PDR discussion date.
- You will need to complete a paper form using the <u>Word template</u>
- For guidance on how to upload the Word document to iTrent, please see the separate guide.

This guide covers the following actions.

Accessing your reviewer's comments.

## **ACCESS YOUR REVIEWER'S COMMENTS**

- After the PDR discussion, your manager can record, save and submit their comments.
- Your manager might wish to share and confirm their comments outside of iTrent before submitting.
- Once their comments are submitted, you will receive an email notification.
- Login to Employee Self-Service and select the PDR & Objectives menu option, as below.

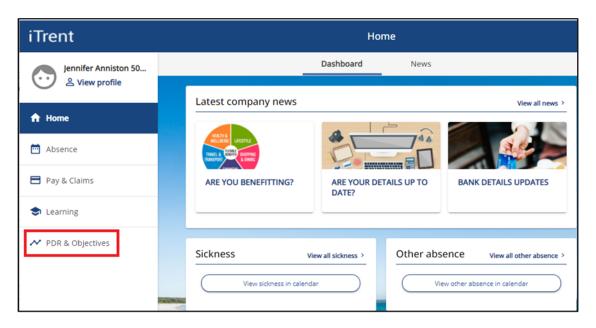

- At this point the lifecycle tile will show you as the stage owner and the current stage as reviewee summary.
- Click on the review lifecycle name, as below, to open the lifecycle.

February 2022

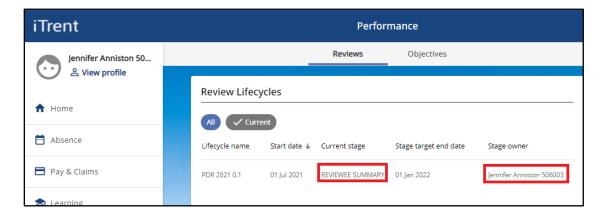

- The lifecycle screen will open, as below.
- Click on the reviewer summary link, as below.

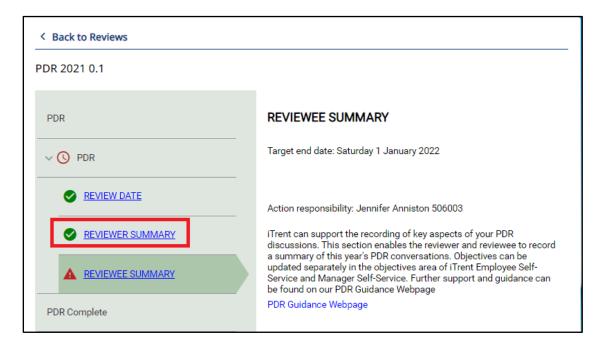

- The lifecycle form will open as below.
- Click on the reviewer summary link, as below.

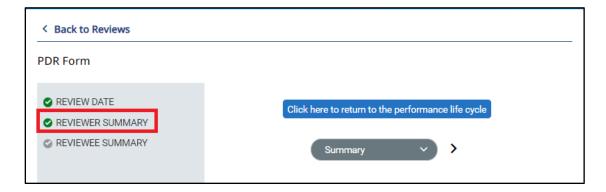

- The reviewer summary section of the lifecycle form will open, as below.
- Scroll down to read your reviewer's comments.

February 2022 2

## < Back to Reviews PDR Form (REVIEWER SUMMARY) (2 of 3) Click here to return to the performance life cycle REVIEWER SUMMARY ~ 0 This page is for Meryl Streep 103895 to complete Employee name Jennifer Anniston 506003 Job title Actor 280105 Reporting manager Meryl Streep 103895 Reporting manager job title Director 299700 Further support and guidance and be found on our PDR Guidance webpage here. Now that your PDR discussion has taken place, please record your final comments. What aspects of the PDR conversation do you want to highlight? Once you have saved and submitted your comments, you cannot make any amendments. Please share and confirm your comments with the reviewee if required before submitting. Reviewer Summary Comments A great year with lots of projects delivered and new skills developed. Well done.

February 2022 3